Ready Reference 090109

## Pace Print Client: Download and Installation (Mac)

## **Introduction**

Pace University provides capabilities to print from any remote location. Users can easily send printable documentation to one print queue and pick up from any designated location. In order to begin using these features the Print Client is needed.

# **Download and Install the Print Client:**

- go to [Printing Client Download](http://www.pace.edu/page.cfm?doc_id=34612) [\(http://www.pace.edu/printing\)](http://www.pace.edu/printing)
- click **Print Client (Mac)**
- download and click **Popup 8.0 installer** file name is **Popup.pkg**
- click **Continue**
- click **Continue**
- select a destination disk and click **Continue**
- click **Install**
- click **Close**

After the installation is complete the **Pharos Popup** will run and it will automatically launch every time at logs in.

### **Configuring Printers for Mac OS X 10.4**:

- click the **Apple Icon** on the toolbar and select **System Preferences**
- click **Print & Fax**
- click **Add** in the toolbar, hold down the **Option** key on the keyboard and click **More Printers**
- select **Advanced** from the topmost scroll down menu
- select **Pharos Print Server** from the **Device** popup button
- type a *name* for the new printer queue in the **Device Name** field; i.e. *Pace Print*
- type *popup://uniprint/mac* in the **Device URI** field
- select **Generic** from the **Print Model** scroll down menu.
- click **Add**

The new Popup queue will now show up in the list of printers. To print, select from the printer popup button in the print dialog of any application.

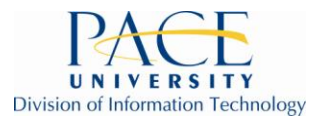

**Note: Users must be connected to the Pace Network. If you are not on a Pace campus, click on the following link for directions on how to connect to the Pace Network:** [Installing & Connecting to](http://www.pace.edu/doit/WFO/pdf/VPNLabDocument101508.pdf) [the VPN](http://www.pace.edu/doit/WFO/pdf/VPNLabDocument101508.pdf) **(**<http://www.pace.edu/doit/WFO/pdf/VPNLabDocument101508.pdf>**).**

### **Configuring Printers for Mac OS X 10.5:**

- click the **Apple Icon** on the toolbar and select **System Preferences**
- click **Print & Fax**
- click the **+** button located on the left side
- hold down the **Control** key on the keyboard and click anywhere on the top toolbar
- select **Customize Toolbar** from the popup menu that appears
- drag the **Advanced** icon to the top toolbar and click **Done**
- click the **Advanced** button in the toolbar
- select **Pharos Print Server** from the **Type** scroll down menu
- type *popup://uniprint/mac* in the **URL** field
- type a *name* for the new printer queue in the **Name** field,

**Note: This is the name that will be shown to users on the machine.**

- select **Generic PostScript Printer** from the **Print Using** scroll down menu
- click **Add**

The new Popup queue will now show up in the list of printers. To print, select from the printer popup button in the print dialog of any application.